## **Procedimentos para acesso ao Cadastro de Peritos**

Os Magistrados, Assistentes de Magistrados e Supervisores de Vara podem ter acesso ao Cadastro de Peritos, Intérpretes e Tradutores credenciados junto ao Poder Judiciário do Ceará, nos termos da Resolução nº 04/2017. A consulta pode ser feita pelo nome, por área de atuação, especialidade ou comarca e são disponibilizados os dados pessoais para contato com os profissionais cadastrados.

Para tanto, devem ser adotados os seguintes procedimentos:

1) Acesso ao Sistema de Peritos – SIPER

No portal de peritos da Internet (http://www.tjce.jus.br/credenciamento-de-peritosinterpretes-e-tradutores/) clicar em "**Acesso ao Sistema SIPER"** 

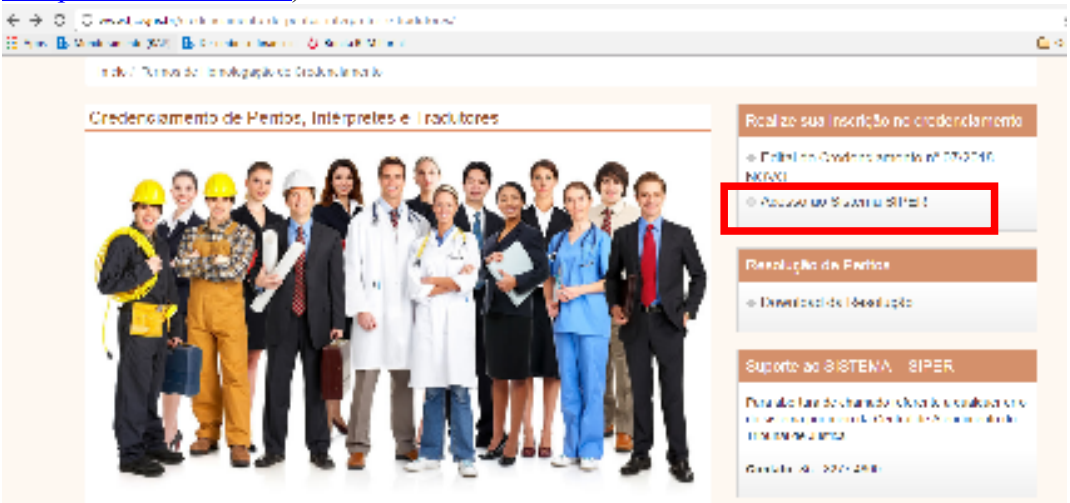

A seguir, será aberta a tela de *log in*, onde deverá ser indicado a matrícula no campo **USUÁRIO** e a senha de rede no campo **SENHA**. A seguir, clicar no botão **ENTRAR** 

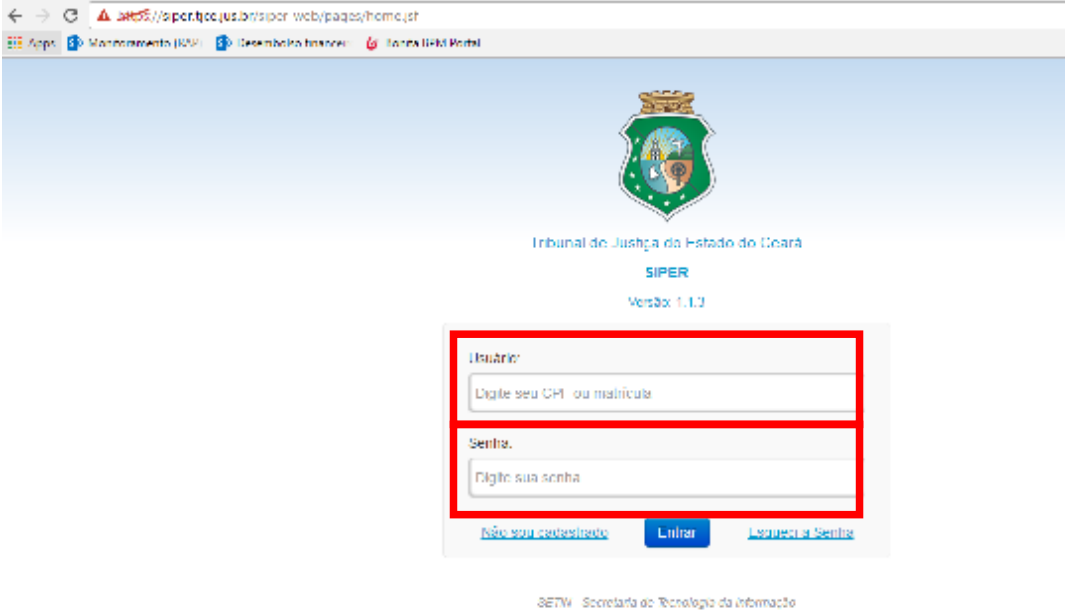

Central de Atendimento em TI (CATI): (85) 3277-4800

## 2) A consulta ao Sistema SIPER

O Sistema de Peritos – SIPER permite a realização de consulta ao cadastro de peritos, intérpretes e tradutores credenciados pelo Poder Judiciário do Ceará. A consulta pode ser feita pelo nome do profissional, pela área de atuação, pela especialidade ou pela comarca a qual o profissional está habilitado para atuar.

Para realizar a consulta o usuário deverá seguir os seguintes passos:

• Na barra superior, clicar em "**Relatórios"** e escolher a opção "**Credenciados"**

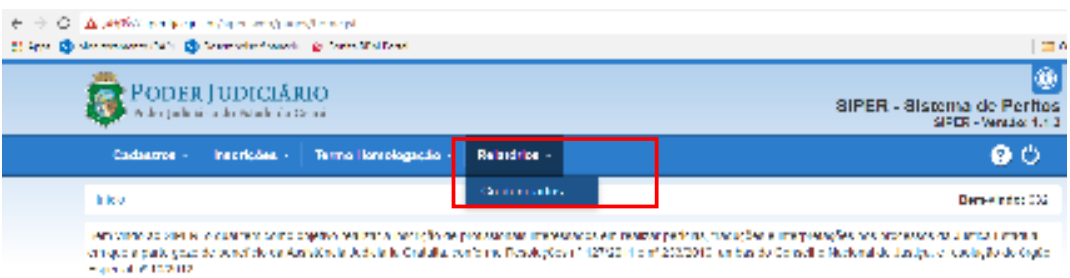

• A seguir, o sistema apresentará a tela para que o usuário indique os filtros da consulta, que pode ser pelo nome do profissional, pela área de atuação, pela especialidade ou pela comarca a qual o profissional está habilitado para atuar. Podem ser indicados um ou mais filtros.

 Porém, é obrigatória a indicação da **Comarca (1).** Depois de indicados os filtros, clicar no botão **Pesquisar (2).**

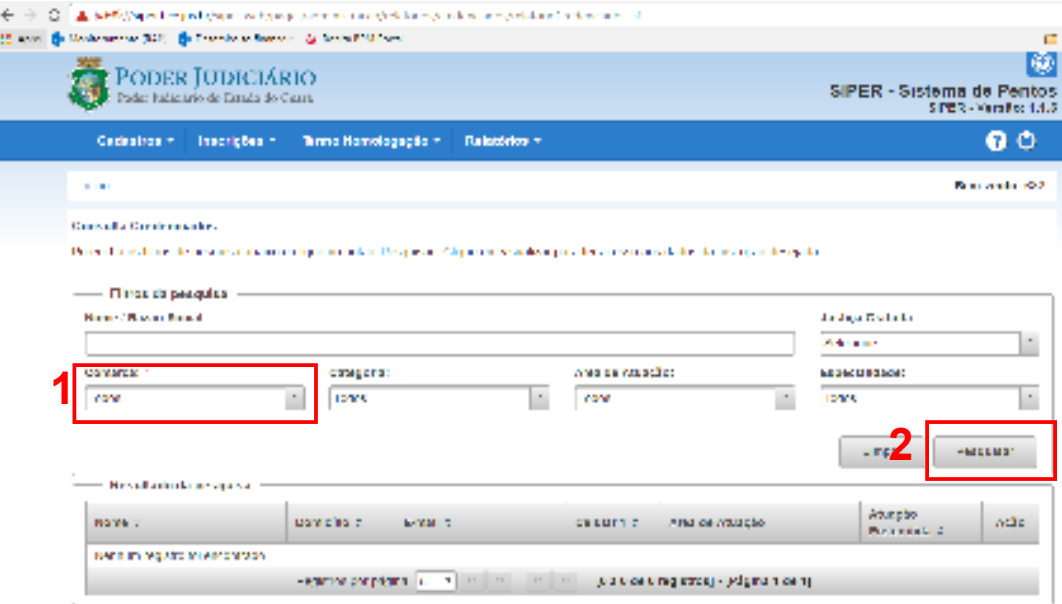

- Caso existam profissionais cadastrados para a comarca indicada e de acordo com os filtros utilizados, o sistema apresentará o seguinte relatório, onde são apresentados os seus nomes, as cidades de domicílio, os *e-mai'l's*, os números dos celulares, as áreas de atuação e as atuações pretendidas (justiça gratuita, não gratuita ou ambas) **(1)**
- Caso deseje visualizar o cadastro completo do profissional, basta clicar no ícone
	- ação **(2)**
- São mostrados até 25 registros **(3)** por páginas, cuja sequência pode escolhida **(4)**;
- Caso deseje salvar toda a relação, basta escolher o formato do arquivo (planilha œ ou PDF  $\left| \begin{array}{c} \hline \mathbf{1} & \mathbf{1} \\ \hline \mathbf{2} & \mathbf{1} \end{array} \right|$

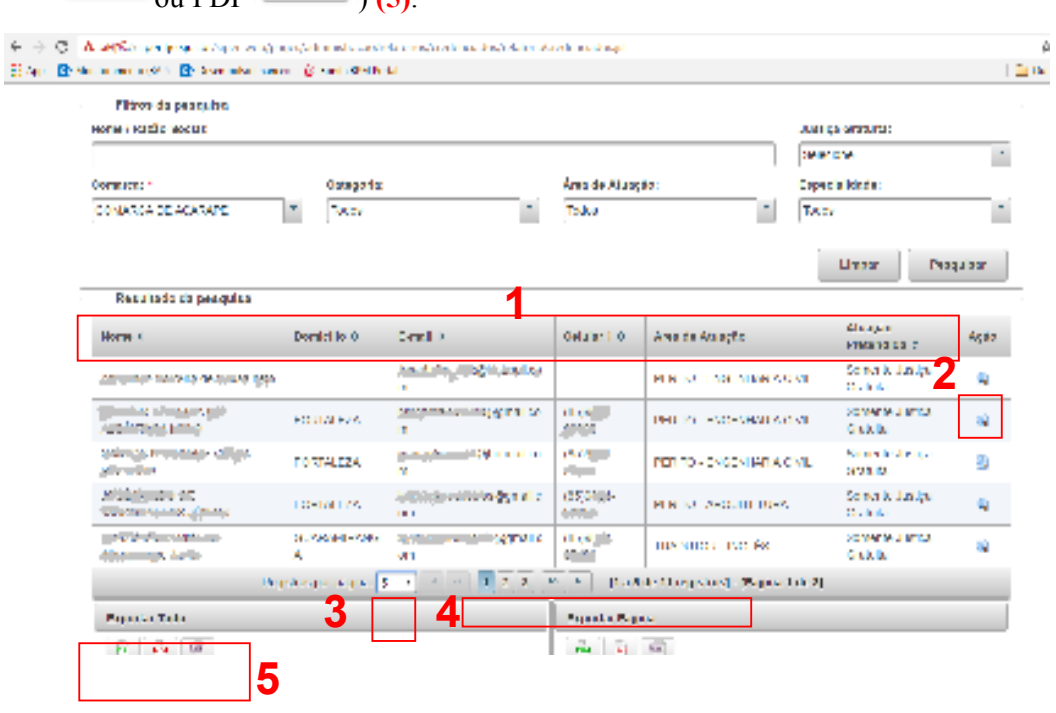